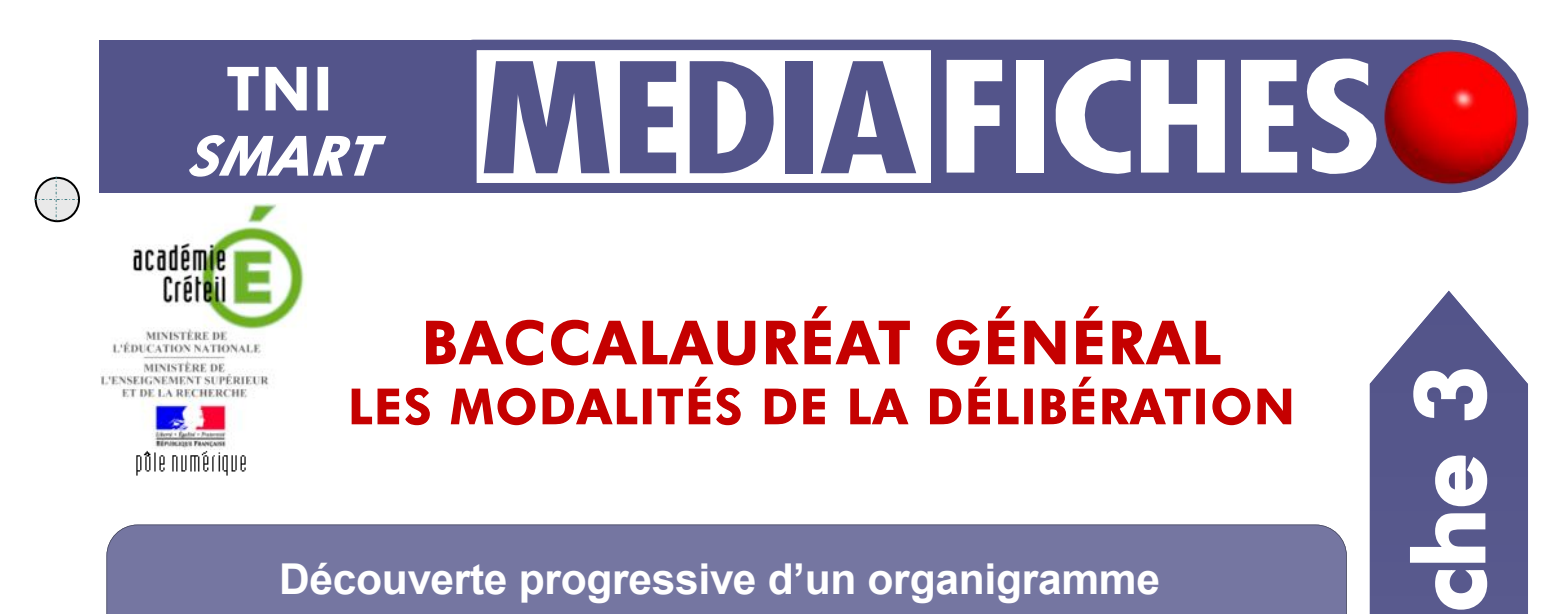

# **Découverte progressive d'un organigramme**

En classe, on utilise le *Masque d'écran* (voir la *MédiaFICHE Comment faire* « Dévoiler une page à l'aide du Masque d'écran »). La préparation préalable du schéma se fait à l'aide des outils de dessin du tableau numérique.

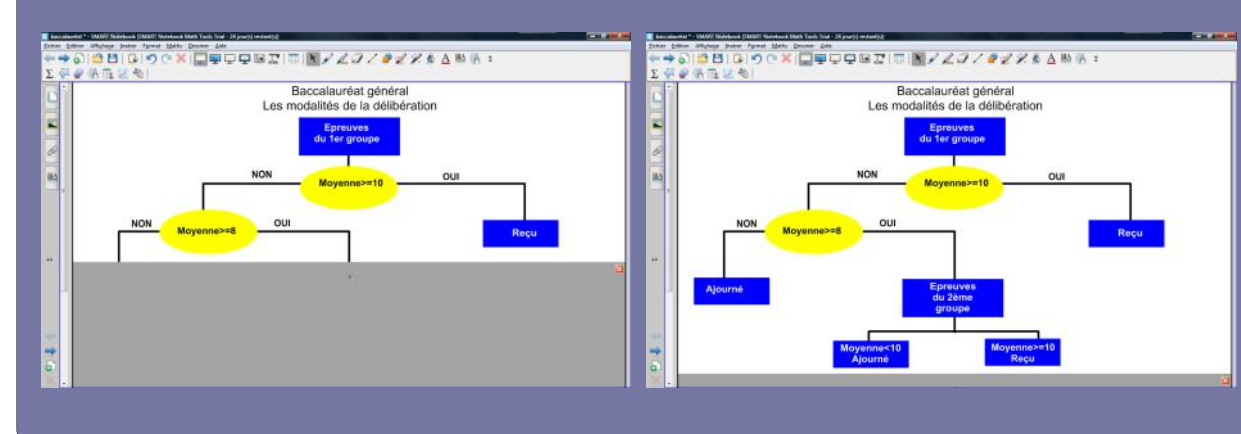

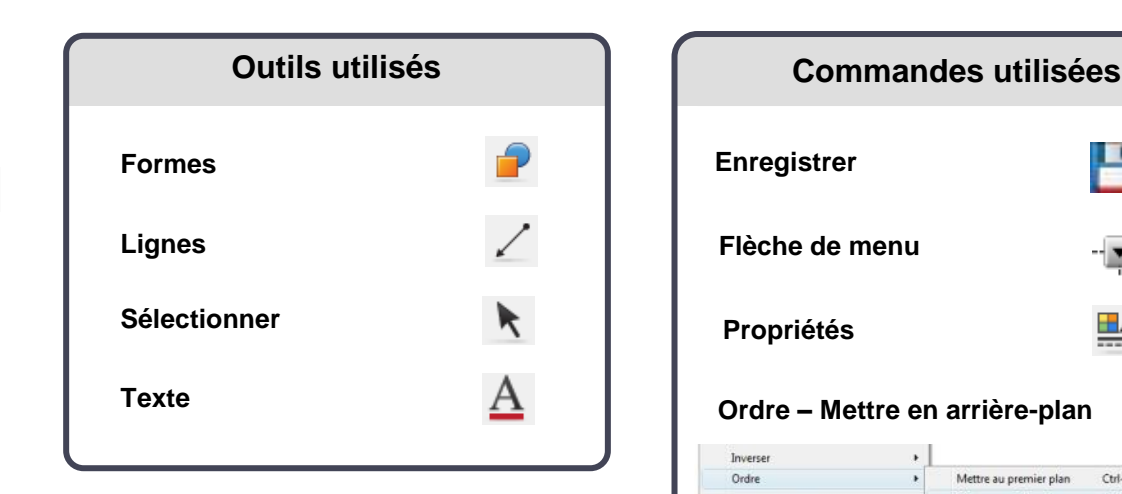

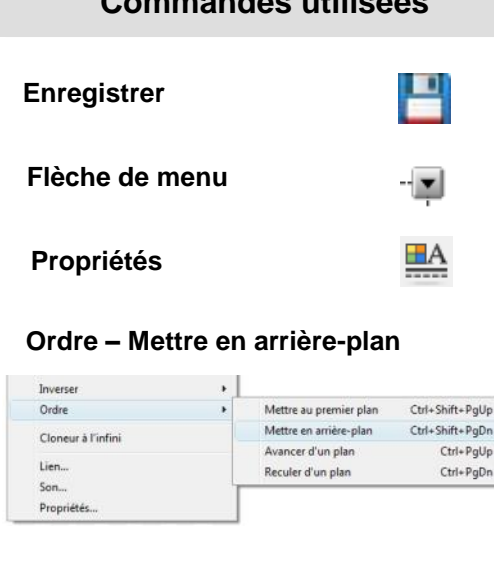

### **Verrouillage – Verrouiller en place**

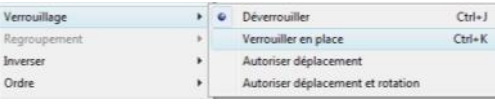

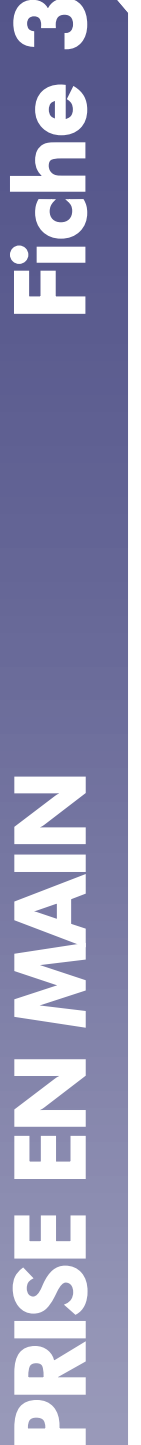

**Vidéo sur : http://mediafiches.ac-creteil.fr**

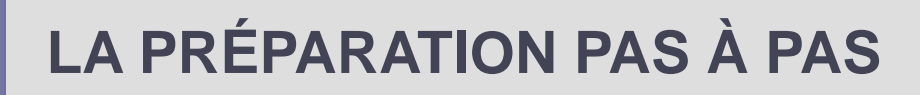

## **PREMIÈRE ÉTAPE : LES FORMES**

- Lancez le logiciel *SMART Notebook*
- Dans la barre d'outils, cliquez sur l'outil *Texte*
- Tapez le titre de la page en deux paragraphes : [premier §] **Baccalauréat général** [deuxième §] **Les modalités de la délibération**
- La zone de texte étant toujours active, sélectionnez tout le texte et modifiez ses attributs : police Arial, taille 18 et paragraphes centrés
- Pour vous aider à centrer le titre horizontalement, dans la barre des menus, sélectionnez *Affichage* – *Alignement*
- Dans la fenêtre *Alignement*, cochez l'option *Afficher le repère vertical du centre de la page* et validez par *OK*
- Dans la barre d'outils, cliquez sur l'outil *Sélectionner*
- Sélectionnez la zone de texte et, en vous servant du repère donné par la poignée de rotation, placez le centre de la zone de texte sur le repère vertical du centre de la page
- Dans la barre d'outils, cliquez sur l'outil *Formes,* puis sur le *Rectangle droit*  (cinquième forme en partant de la gauche)
- Dans la barre latérale, cliquez sur *Propriétés*
- Dans le panneau des propriétés, cliquez sur *Effets de remplissage*
- Cochez l'option *Remplissage des aplats* et sélectionnez un bleu pour *Couleur*
- Cliquez sur *Style de ligne* et choisissez la même couleur
- Tracez le premier rectangle
- Dans la barre d'outils, cliquez sur l'outil *Sélectionner* et cliquez sur le rectangle que vous venez de tracer
- Utilisez le copier/coller (CTRL + C et CTRL + V) pour créer les autres rectangles, positionnez-les dans la page et modifiez leur dimension
- Dans la barre d'outils, cliquez sur l'outil *Formes* puis sur l'*Ellipse* (deuxième forme en partant de la gauche)
- Dans la barre latérale, cliquez sur *Propriétés*
- Dans le panneau des propriétés, sélectionnez la couleur jaune pour le *Remplissage* et pour le *Style de ligne* et tracez la première ellipse
- Utilisez le copier/coller pour créer la deuxième ellipse et placez-la dans la page.

#### **DEUXIÈME ÉTAPE : LES LIGNES**

- Dans la barre d'outils, cliquez sur l'outil *Lignes*
- Dans le panneau des propriétés, cliquez sur *Style de ligne* et choisissez la *Couleur*  noire, la deuxième *Épaisseur*, le premier *Style de ligne*, le premier type de *Commencer* et le premier type de *Fin*
- Tracez les différentes lignes du schéma sans avoir peur de déborder sur les rectangles et les ellipses
- Dans la barre d'outils, cliquez sur l'outil *Sélectionner*
- Cliquez successivement sur chacune des lignes, en maintenant la touche CTRL enfoncée pour toutes les sélectionner
- Cliquez sur une des *Flèches de menu* et choisissez *Ordre – Mettre en arrière-plan*.

## **TROISIÈME ÉTAPE : LES TEXTES**

- Dans la barre d'outils, cliquez sur l'outil *Texte*
- Dans la barre latérale, cliquez sur *Propriétés*
- Dans le panneau des propriétés, choisissez comme attributs de texte, la taille 14, la mise en gras (B) et la couleur noire (dans *Style de ligne*)
- Tapez les textes contenus dans chacun des rectangles
- Dans la barre d'outils, cliquez sur l'outil *Sélectionner*
- Cliquez successivement sur chacun des textes contenus dans les rectangles bleus, en maintenant la touche CTRL enfoncée pour les sélectionner tous
- Dans la barre latérale, cliquez sur *Propriétés*
- Dans le panneau des propriétés, choisissez la couleur blanche

Pour éviter que les éléments du schéma ne bougent pendant sa présentation :

- Dans la barre des menus, sélectionner *Edition – Sélectionner tout*
- Cliquez sur une des *Flèches de menu* et choisissez *Verrouillage Verrouiller en place*.
- Sauvegardez votre fichier *notebook*.

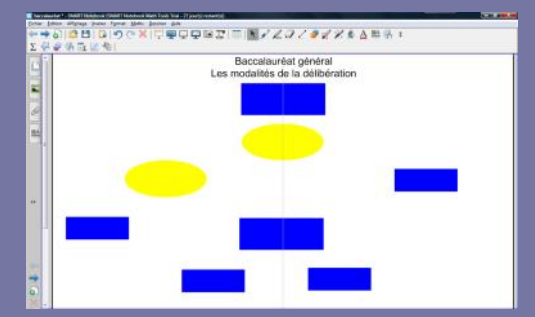

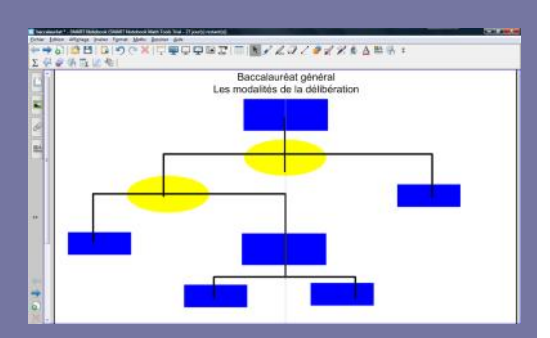

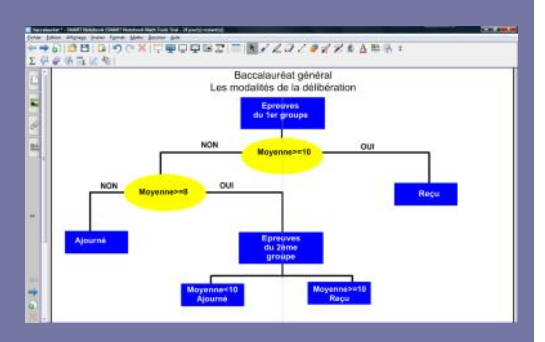

Directeur de publication : William Marois recteur de l'académie de Créteil

Directeur de collection : F. Villemonteix Responsables éditoriaux : P. Nadam & M. Narcy Pôle numérique – académie de Créteil http://mediafiches.ac-creteil.fr

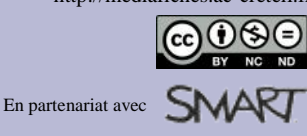